# **Help for Forecast**

**PURPOSE:** The Forecast App is used to view the Forecast for a given station in the USA. \_\_\_\_\_\_\_\_\_\_\_\_\_\_\_\_\_\_\_\_\_\_\_\_\_\_\_\_\_\_\_\_\_\_\_\_\_\_\_\_\_\_\_\_\_\_\_\_\_\_\_\_\_\_\_\_\_\_\_\_\_\_\_\_\_\_\_\_\_\_\_\_\_\_

#### **When to Use** the Forecast

#### **To see the Forecast for a given US airport**

The Forecast screen is used to view forecast weather data for an airport. Obviously as a forecast product it is subject to the limits of the models in use. This page should be used to get a heads-up high level look at forecast conditions. This is of course no substitute for a standard weather briefing.

This forecast product is used because the data displayed is similar to the METAR data and can be displayed in a similar format.

#### **To help visualize future trends over time**

I use this product as one of many weather forecast products. Because of the format of the data I think it makes a nice companion to the Current WX page.

#### **To get a quick read on weather compared to minimums and maximums**

The forecast values are colored according to personal minimums and maximums. This brings important information to the pilots attention.

#### **To help visualize future wind conditions on local runways**

Crosswind and Headwind components are displayed for up to three runways. This data is also color coded based on user selected limits.

\_\_\_\_\_\_\_\_\_\_\_\_\_\_\_\_\_\_\_\_\_\_\_\_\_\_\_\_\_\_\_\_\_\_\_\_\_\_\_\_\_\_\_\_\_\_\_\_\_\_\_\_\_\_\_\_\_\_\_\_\_\_\_\_\_\_\_\_\_\_\_\_\_\_\_\_

#### **How to Use** the Forecast

#### **Select the Airport**

Touch the Station ID (Blue Button) at the top/left of the screen and the Airport Search screen will be presented Enter a few characters from the Station ID or the Airport name or the Airport City See the screenshot below for an example

Select the Airport by touching the line you want

#### **Review the Forecast**

Slide the slider at the bottom to scroll forward through available Forecast data.

#### **Refresh**

Touch the refresh button to get the current Forecast

#### **Please Note**

The Forecast data used on this screen is from NOAA's National Weather Service Meteorological Development Lab web site: http://www.weather.gov/mdl/synop/products.php

Therefore the data is subject to limits of this site. The Forecast is only supplied for current GFS MOS

Stations. This list of stations is available here: http://www.weather.gov/mdl/synop/stadrg.php

\_\_\_\_\_\_\_\_\_\_\_\_\_\_\_\_\_\_\_\_\_\_\_\_\_\_\_\_\_\_\_\_\_\_\_\_\_\_\_\_\_\_\_\_\_\_\_\_\_\_\_\_\_\_\_\_\_\_\_\_\_\_\_\_\_\_\_\_\_\_\_\_\_\_

This list includes **USA Stations Only**.

#### **Forecast Data Displayed**

Top Left

**- Selected Station ID, Airport name and City**: The airport identification

**- Date & Time**: Zulu time for the Forecast and time for the local time zone

**- Forecast values**: These values are taken directly from the Forecast or calculated based on the Forecast data

**- Colorized Personal Minimums:** Visibility, Ceiling, Temp and Wind Speed will be colorized based on personal minimums defined on the **Options** page

Top Right

#### **- Aviation Flight Category:** Visibility < 1 mile **IFR Ceiling 500 - 1,000 Feet Visibility 1 - 3 miles MVFR Ceiling 1,000 - 3,000 Feet Visibility 3 - 5 miles VFR Ceiling > 3,000 Feet Visibility > 5 miles**

- **Graphic Wind direction and speed**

- **Sky Condition:** From the Forecast

Bottom Left

**- Graphical presentation of forecast data:** The six boxes show Forecast data for the Station. These graphics clearly show expected trends for weather data.

### Bottom Right

**- Runway relative wind:** Up to three runways will be shown with the wind arrow showing the selected Forecast wind data. Headwind and Crosswind components are calculated. The suggested runway (with headwind) is shown in red and the tailwind runway is shown in blue.

**- Unit of Measurement Buttons:** The units of measurement used for the Forecast data can be changed with these four buttons.

**- Alternate Forecast:** The Alternate Forecast station can be used at airports that don't have a Forecast station to display the forecast for a nearby station. Touch the yellow ID button to select an Alternate and touch the Use/Don't Use Button to select the METAR to use.

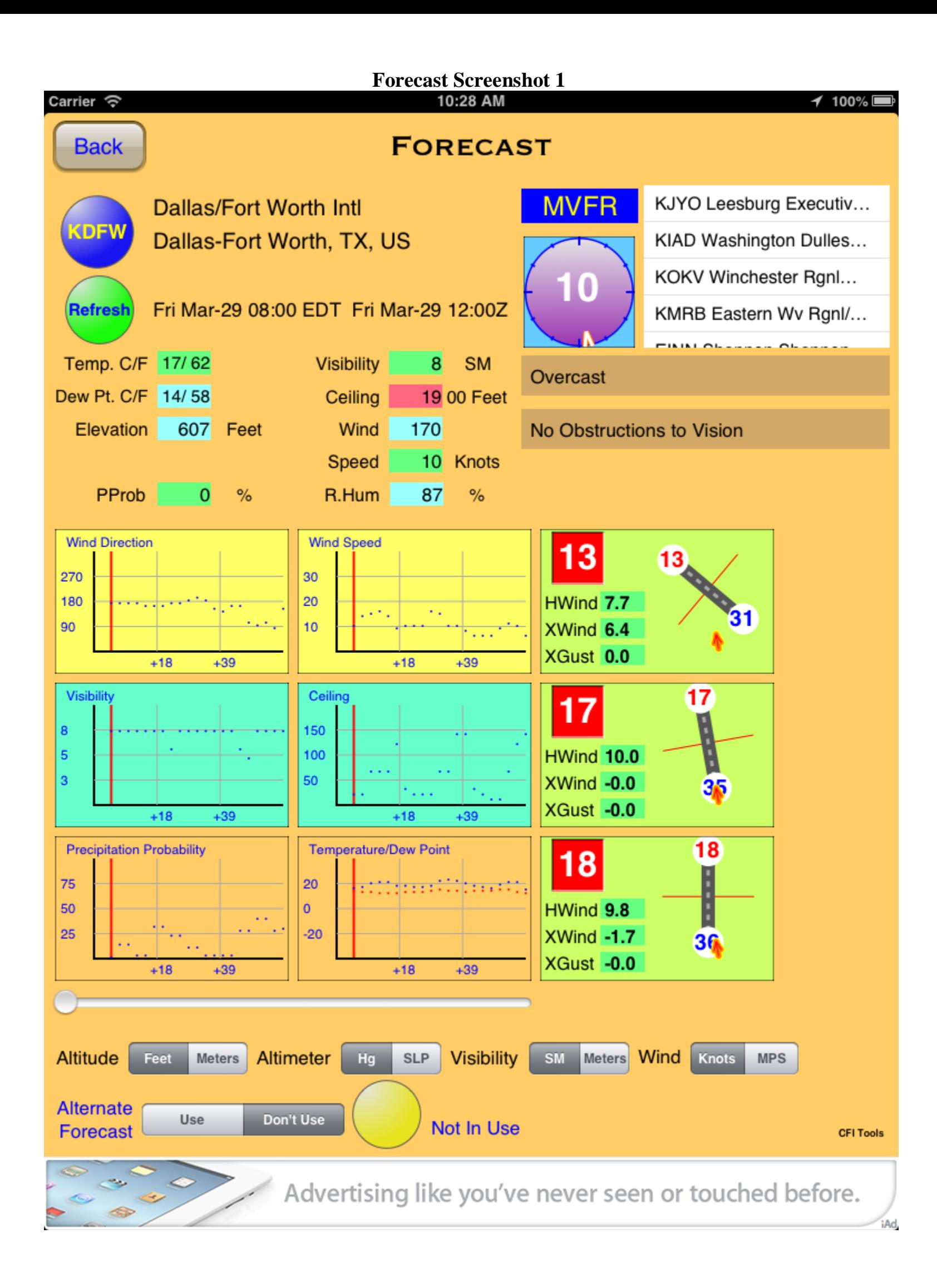

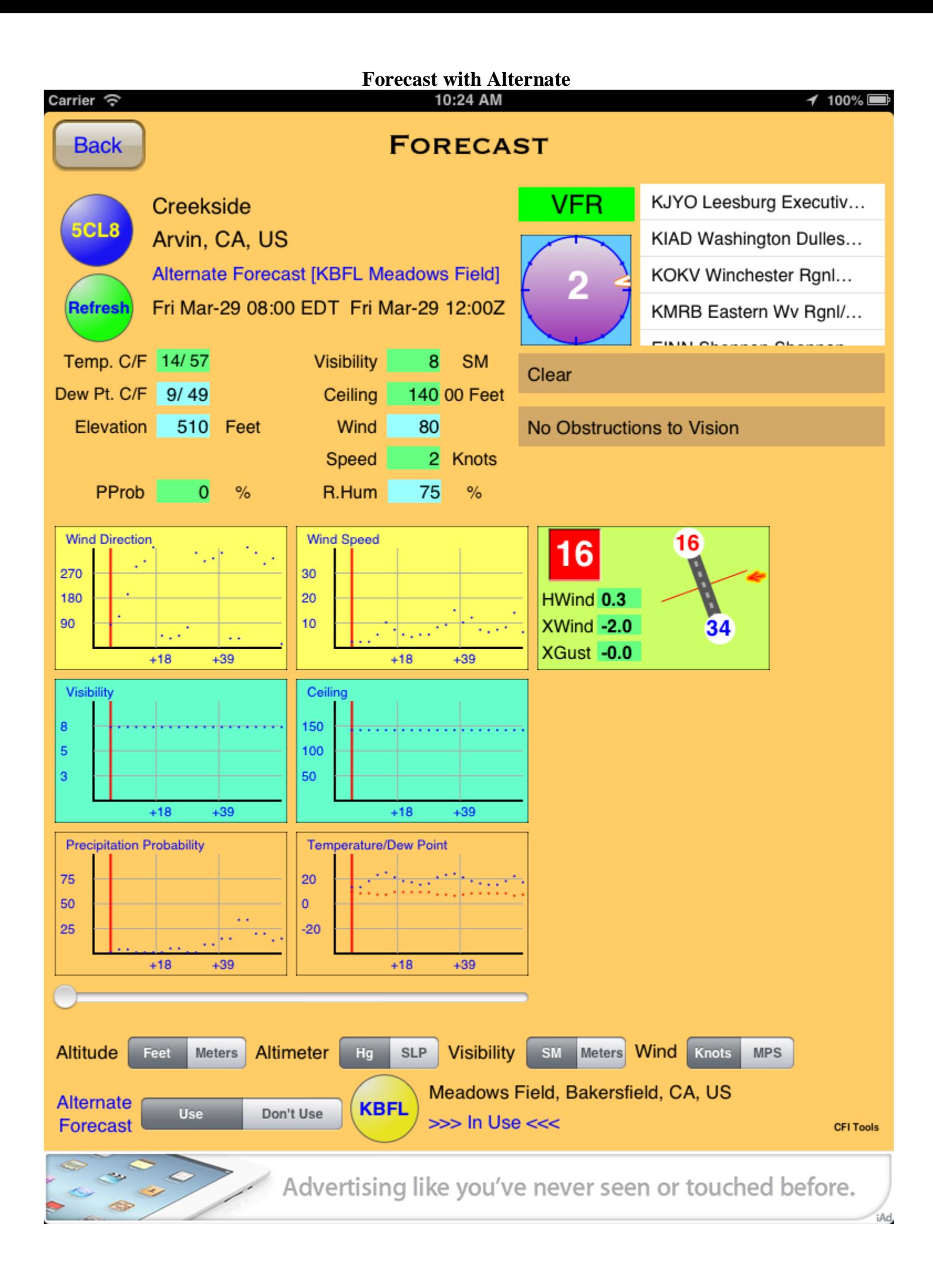

## **Airport Search Screenshot**

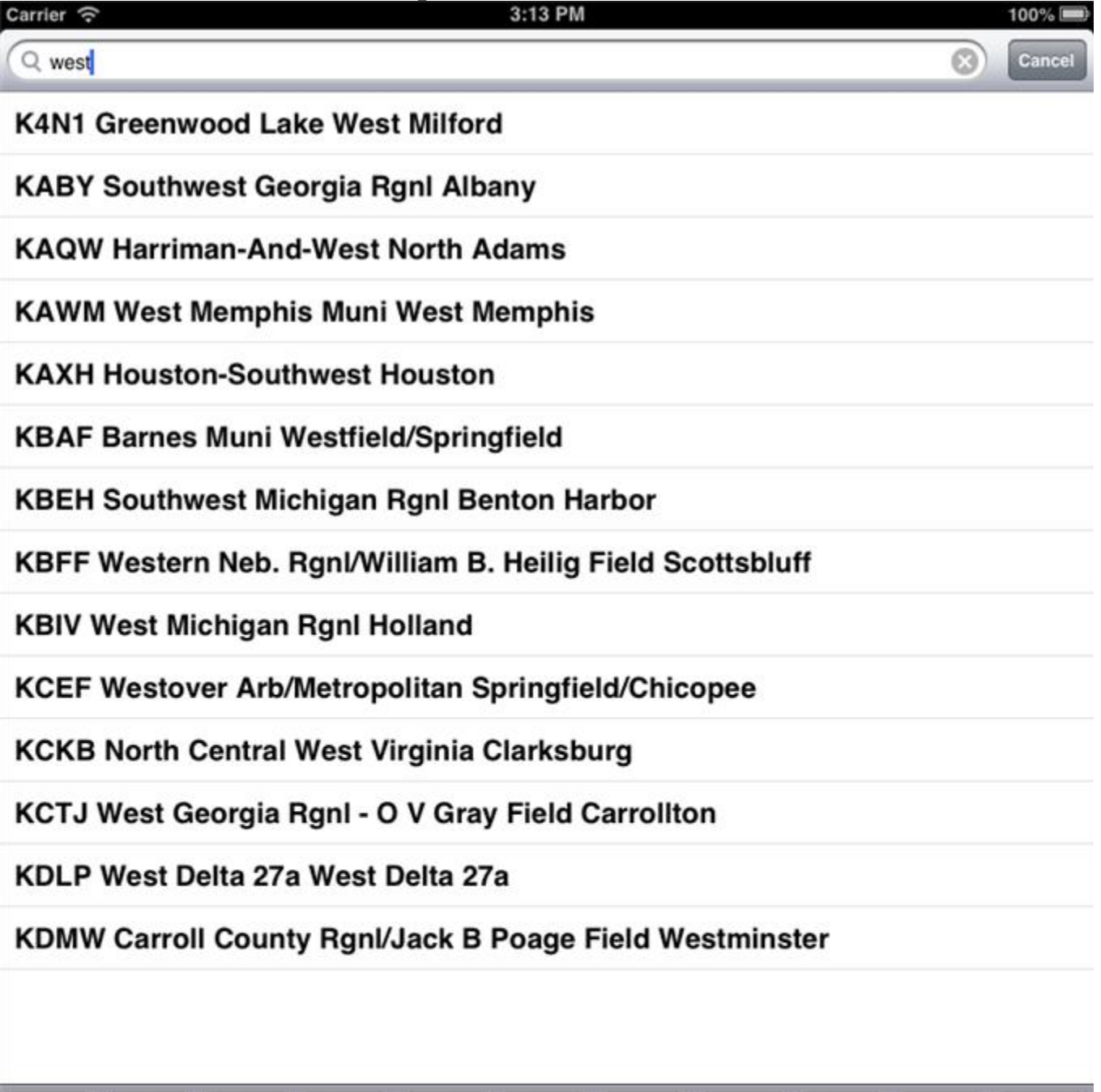

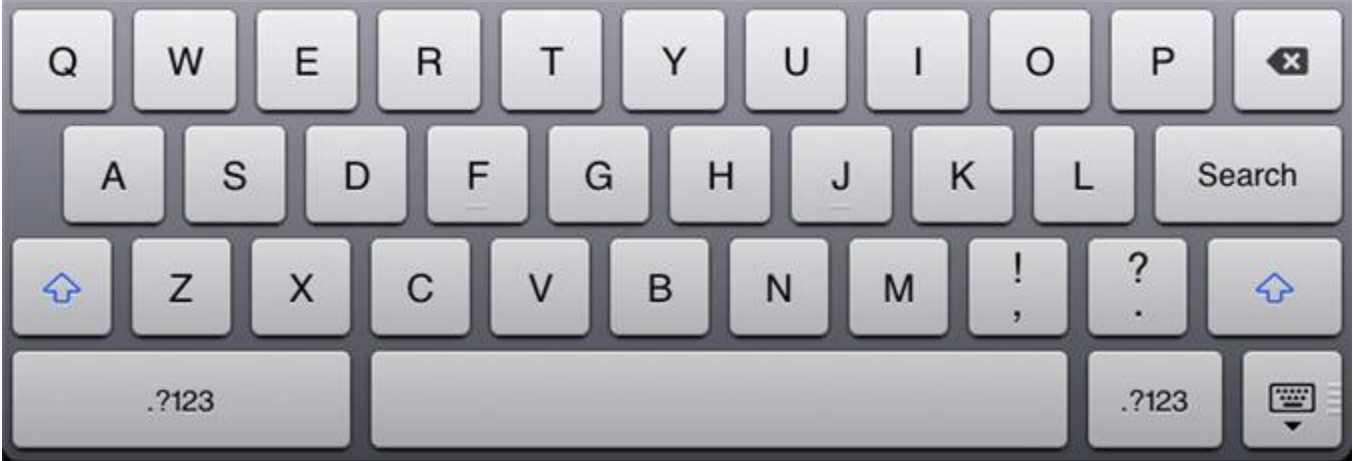